# **[Бөлшектер мен басқару құралдары](#page-1-0)**

Бірге берілген элементтер Өнім туралы шолу ЖШД индикаторының шамдары

# **[Жұмысты бастау](#page-2-0)**

Мобильді қолданбаны орнату Батареяны зарядтау және қосу Қағаз салу Құрылғыны және HP Sprocket фотосурет принтерін жұптастыру HP Sprocket фотосурет принтерін күту

# **[Қолданбаны шарлау](#page-5-0)**

Негізгі экран және мәзір шарлауы Фотосурет галереяларын шолу Суретке түсіру немесе таңдау Әлеуметтік желі көздерін реттеу Фотосуретті өңдеу, басып шығару және бөлісу

# **[Қауіпсіздік ақпараты](#page-10-0) [Техникалық сипаттары](#page-11-0) [Ақауларды жою және ЖҚС](#page-12-0)**

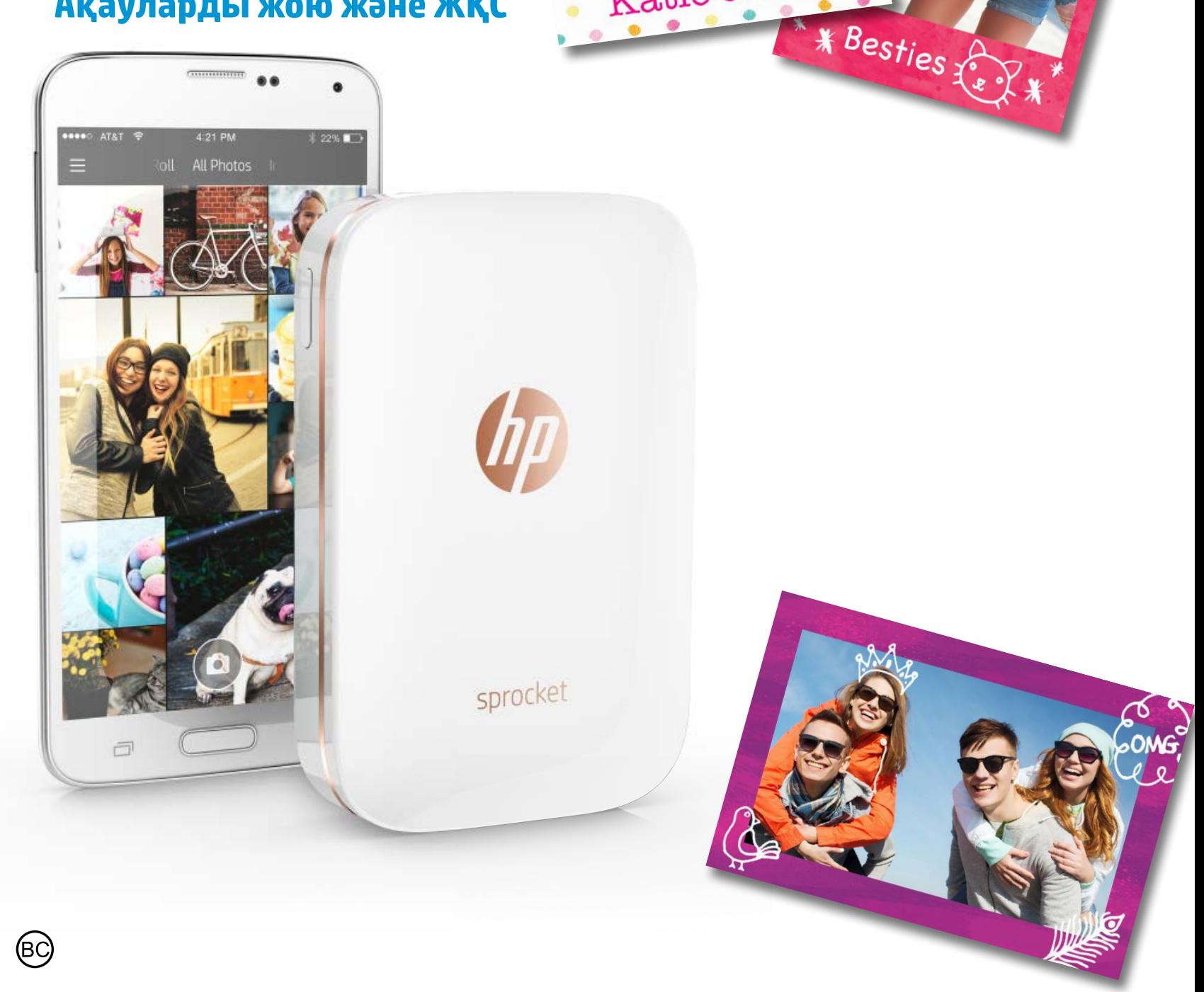

Katie & Kat

# **HP Sprocket фотосурет принтері**

**9**

**3**

**1**

**4**

**5**

**7**

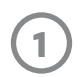

**6**

**8**

**2**

# **Бірге берілген элементтер**

HP Sprocket фотосурет принтері Карта орнату HP ZINK® арты жабысқақ фотосурет қағазы (10 парақ) USB зарядтау кабелі

Заңды ақпарат парағы

# **Өнім туралы шолу**

- 1. Қуат түймесі
- 2. Күй индикаторының ЖШД шамы
- 3. Зарядтау индикаторының ЖШД шамы

- 4. Зарядтау порты
- 5. Қайта орнату түймесі
- 6. Жоғарғы қақпағы
- 7. Қағаз шығысының ұяшығы
- 8. Қағаз кірісінің науасы (сыртынан көрінбейді)
- 9. Бауы бар қысқыш

# **ЖШД индикаторының шамдары:Күй индикаторы және зарядтау индикаторы**

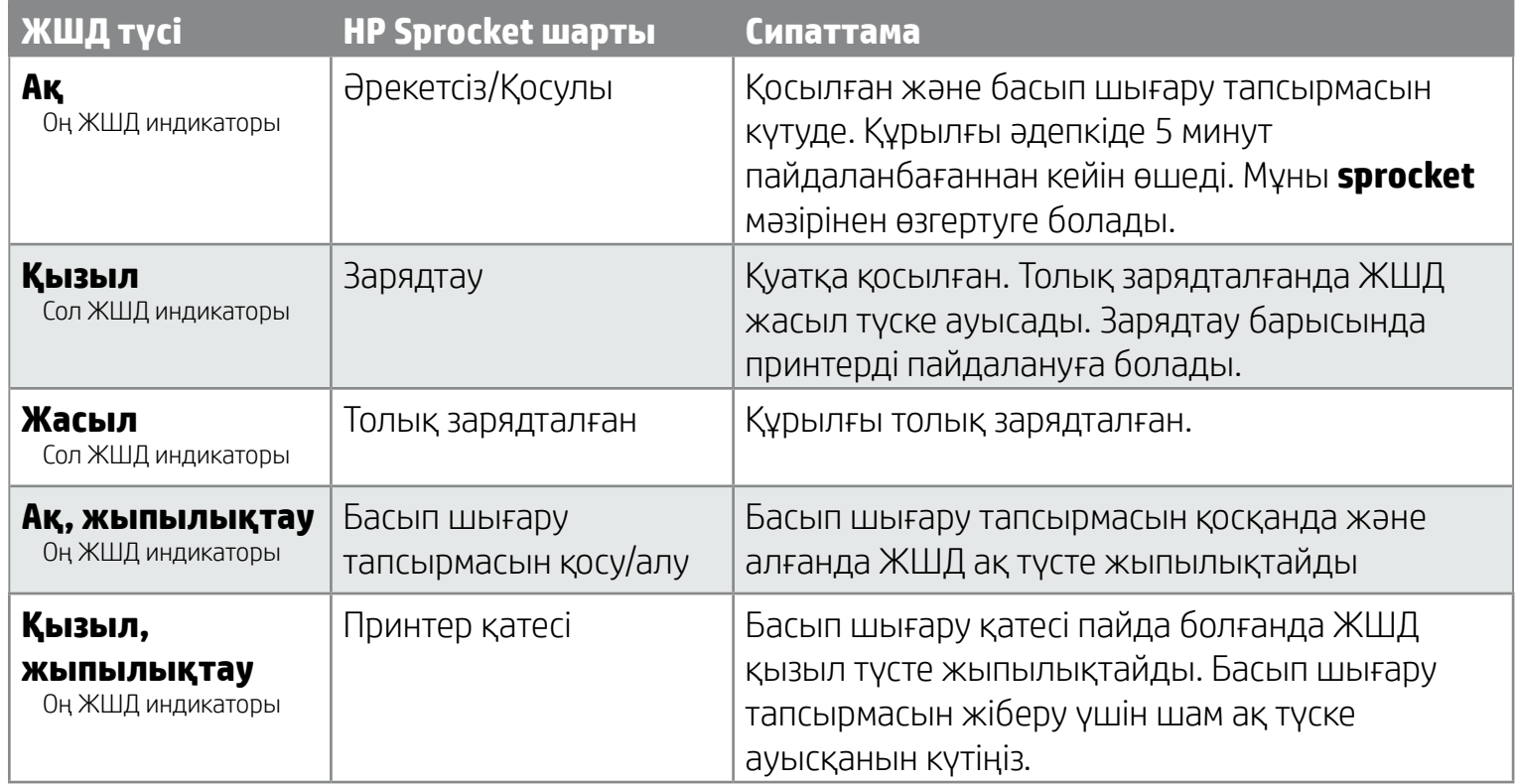

# <span id="page-1-0"></span>**Бөлшектер мен басқару құралдары**

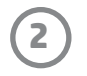

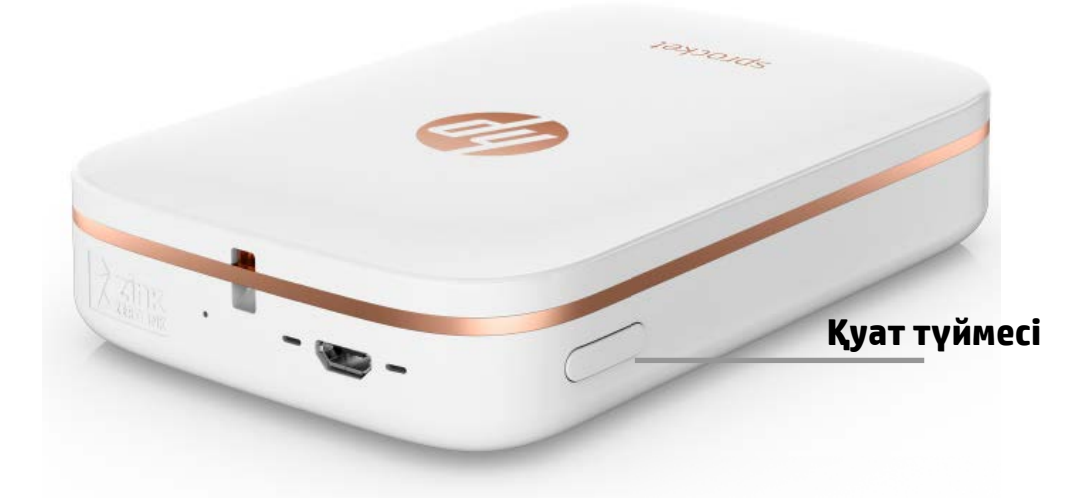

# **Қағаз салу**

1. Жоғарғы қақпақты сәл алға және қағаз шығысының ұяшығынан ары сырғыту арқылы алыңыз. Ол қақпақты босатып, қағазды салу үшін жоғарғы қақпақты алуға мүмкіндік береді.

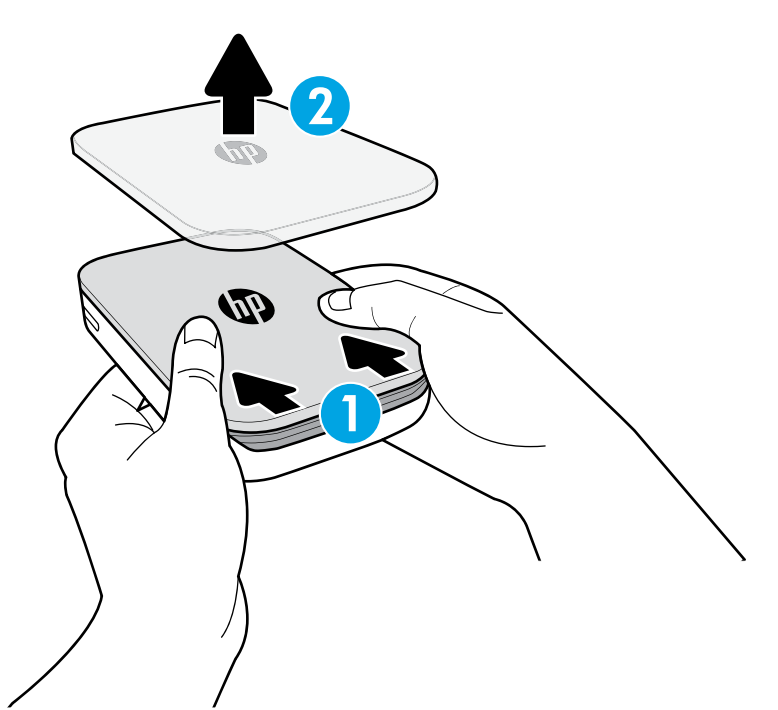

# **Мобильді қолданбаны орнату**

HP Sprocket фотосурет принтерін пайдалану үшін көмекші HP Sprocket фотосурет принтері қолданбасын App Store® немесе Google Play™ дүкенінен жүктеп алу қажет. Sprocket қолданбасын жүктеп алу үшін hpsprocket. com веб-сайтына кіріңіз. Ол жерде құрылғыға тиісті қолданба дүкеніне бағытталасыз.

- Sprocket қолданбасына Android™ құрылғылары OS v4.4 және одан жоғары, сондай-ақ iPhone® iOS 8 және одан жоғары нұсқасы арқылы қолдау көрсетіледі.
- HP Sprocket фотосурет принтерін пайдалану үшін көмекші sprocket қолданбасын орнату қажет.
- Егер телефоныңызда NFC мүмкіндіктері болса, мобильді құрылғыны немесе планшетті HP Sprocket фотосурет принтеріне тигізу арқылы құрылғы мен принтерді жұптастыруға да болады. Бұл sprocket қолданбасын орнату үшін сізді hpsprocket.com веб-сайтына бағыттайды.

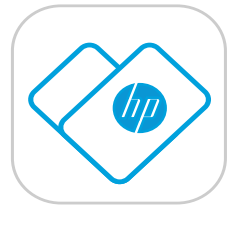

# **Батареяны зарядтау және қосу**

- 1. Зарядтау үшін micro-USB зарядтау кабелін HP Sprocket фотосурет принтеріне салыңыз.
- 2. USB кабелін зарядтау адаптеріне (бірге берілмеген) қосып, қуат розеткасына салыңыз.
- 3. Сәтті қосылғанда, зарядтауды көрсету үшін ақ түсті ЖШД индикаторы қызыл түске ауысады.
- 4. Толық зарядтау үшін 60–90 минутқа немесе ЖШД жасыл түске ауысқанша қалдырыңыз.
- 5. Қуат түймесін ЖШД индикаторы ақ түске ауысқанша басып тұру арқылы принтерді қосыңыз.
- 6. Қуат түймесін ЖШД индикаторы күңгірт болғанша басып тұру арқылы принтерді өшіріңіз.
	- Зарядтау барысында ұзақ пайдалану зарядтау жылдамдығын баяулататынын ескеріңіз.
	- Егер принтердің батареясы толық бітсе, принтерді қосып көрудің алдында қуат көзіне қосып, қысқа уақыт зарядтаңыз.

# <span id="page-2-0"></span>**Жұмысты бастау**

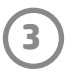

**Ескертпе:** Бірінші басып шығару тапсырмасының алдында Smartsheet® құралы HP Sprocket фотосурет принтері арқылы автоматты түрде өтеді. Smartsheet® құралы принтерді қағаз бумасы үшін тазалап, калибрлейді. Үздік басып шығару сапасы үшін Smartsheet® құралын жаңадан салынған қағаздың әрбір бумасымен пайдаланыңыз. Әрбір Smartsheet® құрылғысы принтерде пайдалану үшін қағаз бумасына арнайы калибрленген. Бумадағы барлық он парақты басып шығарғаннан кейін парақты жойыңыз.

2. HP ZINK® арты жабысқақ фотосурет қағазының (10 парақ) қаптамасын ашыңыз. Бірге берілген Smartsheet® құралы жинақтың, штрихкодтың және төмен қараған логотиптің астыңғы жағында екенін тексеріңіз. Сондай-ақ, фотосурет қақпағын төмен қараған HP логотипі бар Smartsheet® құралының жоғарғы жағына бүктеңіз.

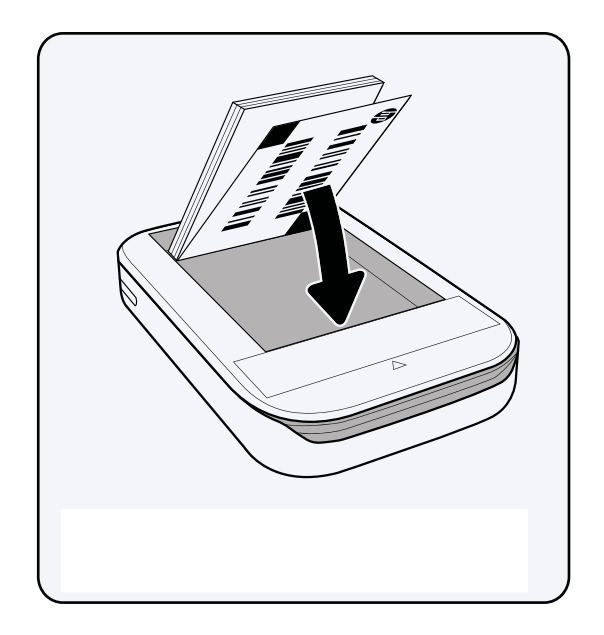

- 4. Жоғарғы қақпақты ашық жоғарғы бөліктің кесу жиегіне туралау, содан соң жабылған қақпақты сырғыту арқылы оны принтерге қайтарыңыз. Қатайтқанда ол орнына түсіп, мықтап бекітіледі.
	- Қағазды салудың алдында принтерді әрқашан өшіріңіз.

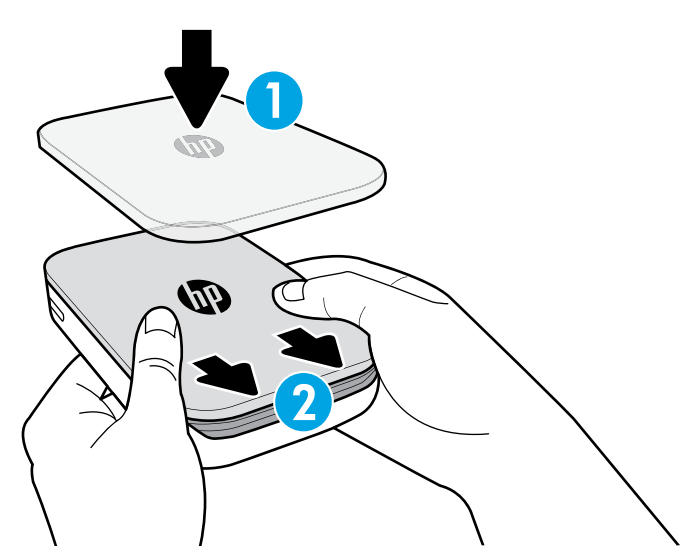

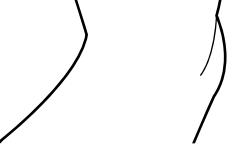

3. Қағазды да, Smartsheet® құралын да қағаз кірісінің науасына қойыңыз.

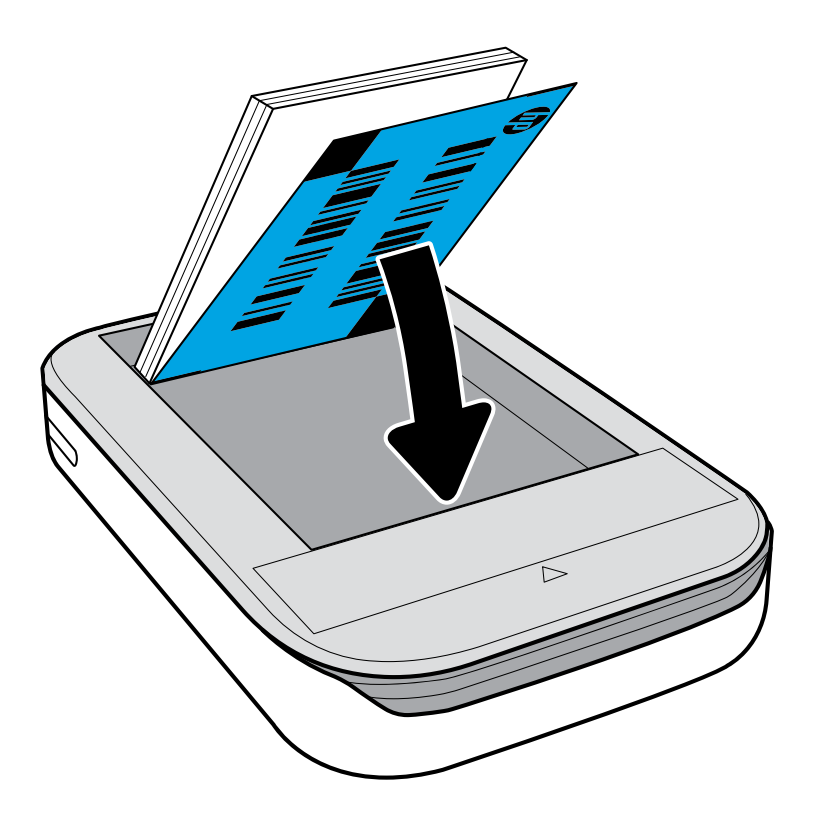

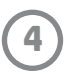

# **Абайлаңыз:**

- Қағаз кептелістерін немесе принтер қателерін болдырмау үшін принтерге HP ZINK® арты жабысқақ фотосурет қағазының 1 бумасынан (10 парақ, оған қоса 1 Smartsheet®) артық салмаңыз.
- Қағаз кептелістерін және ақаулықтарды болдырмау үшін тек HP ZINK® арты жабысқақ фотосурет қағазын пайдаланыңыз. Басты мәзірде «Қағаз сатып алу» түймесін түрту арқылы sprocket қолданбасында қосымша қағаз сатып алуға болады.
- Қағаз кептелісі болған жағдайда, қағазды баспаңыз. Оның орнына, қағазды автоматты түрде шығару үшін принтерді өшіріп, қайта қосыңыз.
- Басып шығарып жатқанда принтерден қағазды тартпаңыз.
- Егер фотосурет сұйықтық төгілсе немесе ылғал жиналса, түстің зақымдалуын болдырмау үшін оны мүмкіндігінше жылдам сүртіп тастаңыз. Үздік басып шығару сапасы үшін фотосурет қағазын таза және майыстырмай сақтаңыз.

# **Мобильді құрылғыны және HP Sprocket фотосурет принтерін жұптастыру**

### **Android™ жүйесі үшін**

- 1. Принтерді қосу үшін қуат түймесін 3 секунд басып тұрыңыз. Принтер қосылғанда ЖШД ақ түсте жыпылықтап, толық қосылғаннан кейін ақ түсте жанып қалады.
- 2. Мобильді құрылғыңыз немесе планшетіңіз үшін Bluetooth мүмкіндігі қосулы екенін тексеріп, sprocket қолданбасын ашыңыз. Жоғарғы сол  $\equiv$  жақ бұрыштағы басты мәзірді таңдаңыз.
- 3. Принтерді мобильді құрылғымен немесе планшетпен жұптастыру үшін **sprocket** белгішесін түртіңіз Принтерді жұптастыру үшін ашылмалы хабар сізді Android™ **Параметрлер** бөліміне бағыттайды. Қолжетімді құрылғылардың тізімі көрсетіледі.
- 4. Құрылғыларыңызды жұптастыру үшін тізімнен принтеріңізді таңдаңыз.

### **iPhone® құрылғысы үшін**

- 1. Принтерді қосу үшін қуат түймесін 3 секунд басып тұрыңыз. Принтер қосылғанда ЖШД ақ түсте жыпылықтап, толық қосылғаннан кейін ақ түсте жанып қалады.
- 2. iPhone® **Параметрлер** бөлімін ашып, **Bluetooth** мүмкіндігін таңдаңыз. **Bluetooth** мүмкіндігін қосыңыз, содан соң тізімдегі құрылғылардан принтерді таңдаңыз.
- 3. Содан соң, sprocket қолданбасын іске қосыңыз. Қосымша ақпарат алу үшін «Мобильді құрылғыны орнату» бөлімін қараңыз.
	- Егер фотосуретті басып шығарып көрсеңіз және HP принтерімен жұптаспаса, еске салу хабары көрсетіледі.
	- Егер мобильді құрылғы мен принтер жұптаспаса, принтерді қайта орнатып көріңіз. Нұсқаулар үшін «Принтерімді қайта орнату әдісі қандай» ЖҚС бөлімін қараңыз

# **HP Sprocket фотосурет принтерін күту**

- Құрғақ микроталшықты шүберек арқылы саусақ іздерін, шаңды және ласты алып тастаңыз.
- Қағаздың жолына шаңның және ластың кіруін болдырмау үшін жоғарғы қақпақты жабық күйінде сақтаңыз.

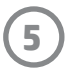

# **Негізгі экран және мәзір шарлауы**

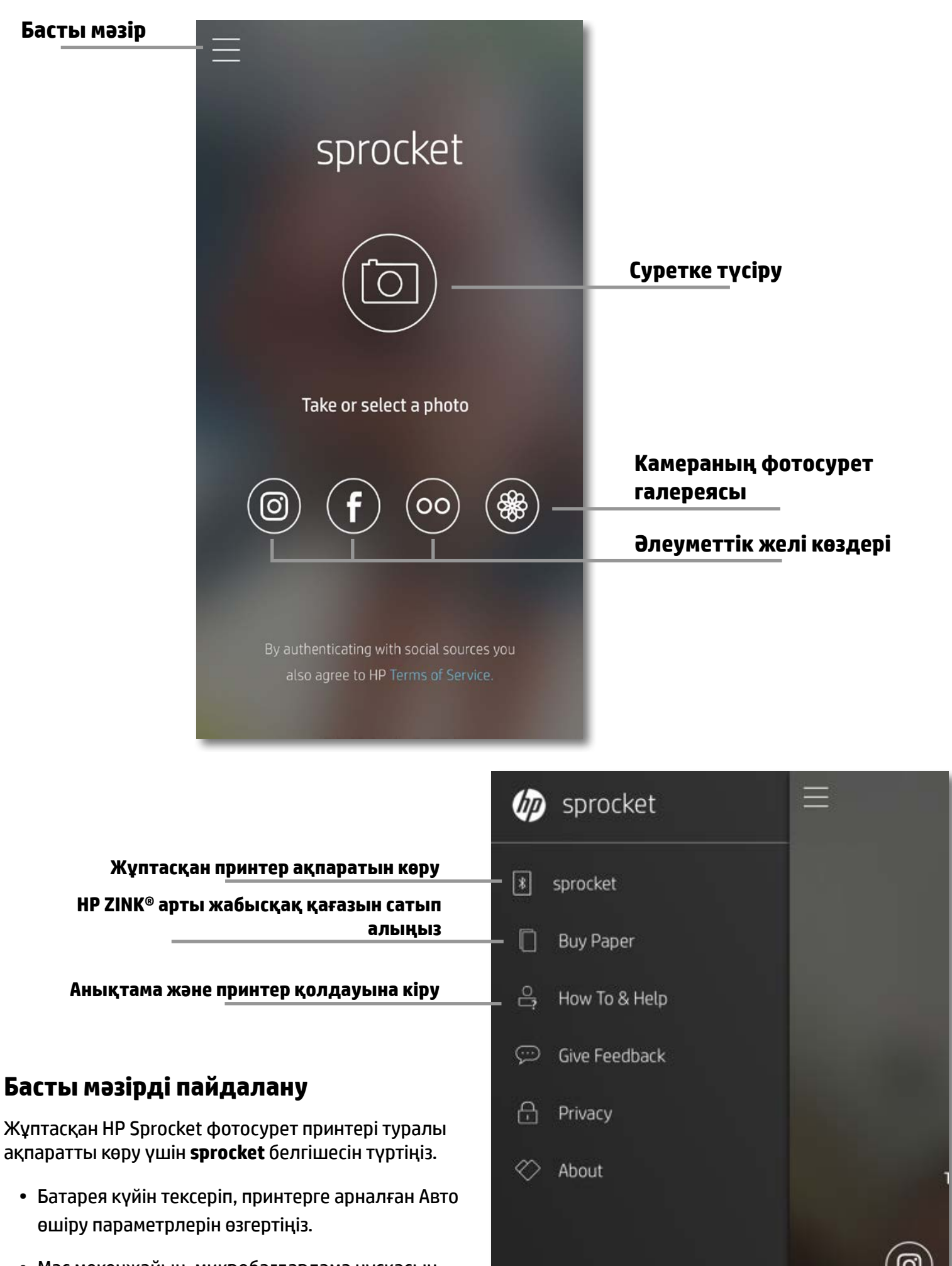

- Mac мекенжайын, микробағдарлама нұсқасын және аппараттық құрал нұсқасын көріңіз.
	- Егер HP Sprocket қолдау көрсету орталығына хабарлассаңыз, осылар қажет болады.
- Сондай-ақ, бұл экран қолжетімді болғанда микробағдарлама жаңартуларын көрсетеді.

### **Фотосурет көздеріне кіру**

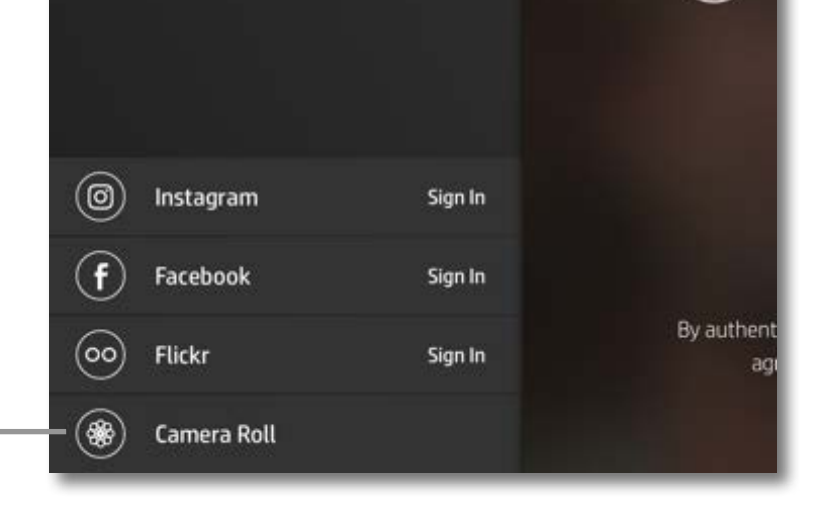

# <span id="page-5-0"></span>**Қолданбаны шарлау**

**6**

### **Фотосурет галереяларын шолу**

- 1. Басты мәзірден қолдау көрсетілетін фотосурет көздерін көру үшін әлеуметтік көзді немесе камераның фотосурет галереясын таңдаңыз.
- 2. Фотосурет көзі таңдалғаннан кейін бүкіл галереяларды шолу үшін экранда солға немесе оңға сырғытыңыз.
- 3. Әрбір әлеуметтік желі көзі үшін тіркелгілеріңізді енгізгенше және фотосуреттеріңізге кіру мақсатында sprocket қолданбасына рұқсат бергенше кіру экраны көрсетіледі.
	- Әлеуметтік желі тіркелгісінің фотосуреттеріне кіру туралы ақпарат алу үшін «Әлеуметтік желі көздерін реттеу» бөлімін қараңыз.

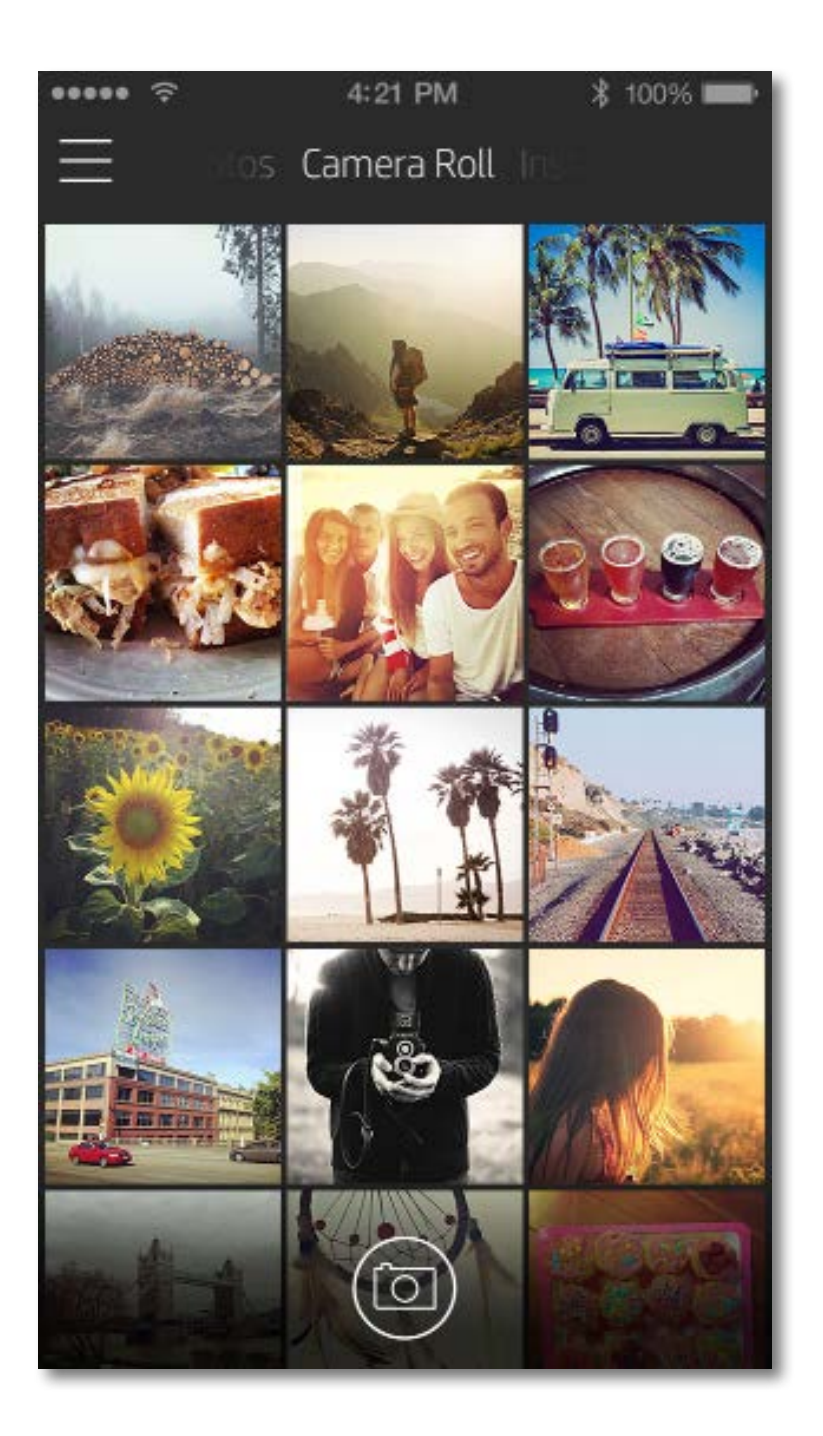

Sprocket қолданбасын пайдаланушының шарлау тәжірибесі операциялық жүйеге байланысты әртүрлі болуы мүмкін. Стилистикалық ерекшеліктер мүмкіндіктер мен тәжірибеде болмашы өзгерісті береді.

# **Суретке түсіру немесе таңдау**

- 1. HP sprocket қолданбасын іске қосыңыз.
- 2. Негізгі экранда суретке түсіру үшін орталық камера белгішесін түртіңіз. Сондай-ақ, төменгі төрт белгішенің біреуін түрту арқылы құрылғыдан немесе әлеуметтік желіден фотосуретті таңдауға болады.
- 3. Егер суретке түсіруді таңдасаңыз, камера ашылады. Жоғарғы сол жақ бұрышта түрту арқылы камераның көрінісін қайтарыңыз. Шығып, негізгі экранға оралу үшін  $\,\times\,$  белгішесін түртіңіз.
- 4. Суретке түсіргеннен немесе таңдағаннан кейін таңдауды өңдеуге, басып шығаруға немесе бөлісуге болады.

• Әлеуметтік желі тіркелгісінің фотосуреттеріне кіру туралы ақпарат алу үшін «Әлеуметтік желі көздерін реттеу» бөлімін қараңыз.

# **Әлеуметтік желі көздерін реттеу**

- 1. Басты мәзірде sprocket қолданбасына фотосуреттерді әртүрлі тіркелгілерден жинауға рұқсат беру мақсатында тізімдегі әрбір әлеуметтік желі көздері үшін **Кіру** түймесін түртіңіз.
- 2. Қолданбаның жүйеге кіру бетіне қайта бағытталасыз.
- 3. Sprocket қолданбасына фотосурет галереяларыңызға кіруге рұқсат беру үшін тіркелгілеріңізді енгізіңіз.
- 4. Өңдеу, басып шығару немесе бөлісу үшін фотосуретті таңдаңыз! Sprocket қолданбасында әлеуметтік жүйе фотосуреттерін шола аласыз.

- Жоғарғы оң жақ бұрыштағы  $\times$  белгішесін түрту арқылы кескінді алдын ала қарау экранынан шығыңыз.
- Басқа суретке түсіру үшін жоғарғы сол жақ бұрыштағы  $\lceil\overline{\circ}\rceil$  белгішесін түртіңіз.
- Кескінді жекелендіру үшін  $\,\gg\,$ өңдеу белгішесін түртіңіз. «Фотосуретті өңдеу» бөлімін қараңыз.
- Басып шығару үшін принтер белгішесін түртіңіз. «Фотосуретті басып шығару» бөлімін қараңыз.
- Фотосуретті масштабтау, айналдыру және өлшемін өзгерту үшін экранда екі саусақпен қысу қимылын пайдаланыңыз.
- Кескініңізді әлеуметтік желіге және басқа қолданбаларға жіберу үшін  $\stackrel{\frown}{\Box}$  бөлісу белгішесін түртіңіз. «Фотосуретті бөлісу» бөлімін қараңыз

# **Кескінді алдын ала қарау**

Кескінді алдын ала қарау экранынан фотосуретіңізді өңдеңіз, басып шығарыңыз немесе бөлісіңіз.

# **Алдын ала**

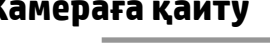

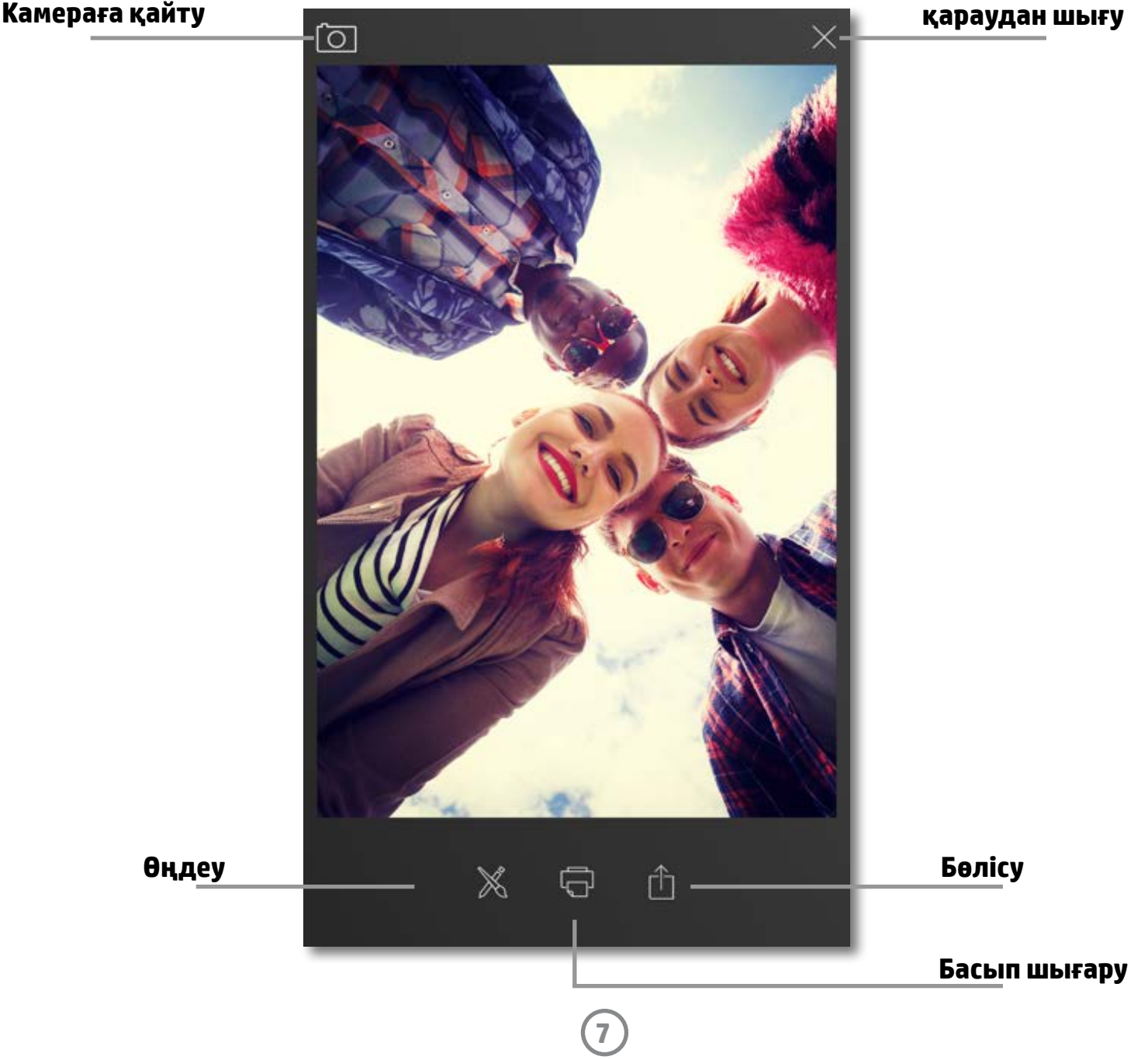

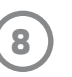

# **Фотосуретті өңдеу**

Фотосуреттің сыртқы көрінісін реттеу, мәтінді немесе жапсырмаларды қосу және сүзгілерді қолдану үшін  $\ll$ өңдеу белгішесін түртіңіз. Төменгі оң жақ бұрыштағы ұяшықты түрту арқылы өңдеу аяқталғанда жасауыңыз сақталғанын тексеріңіз.

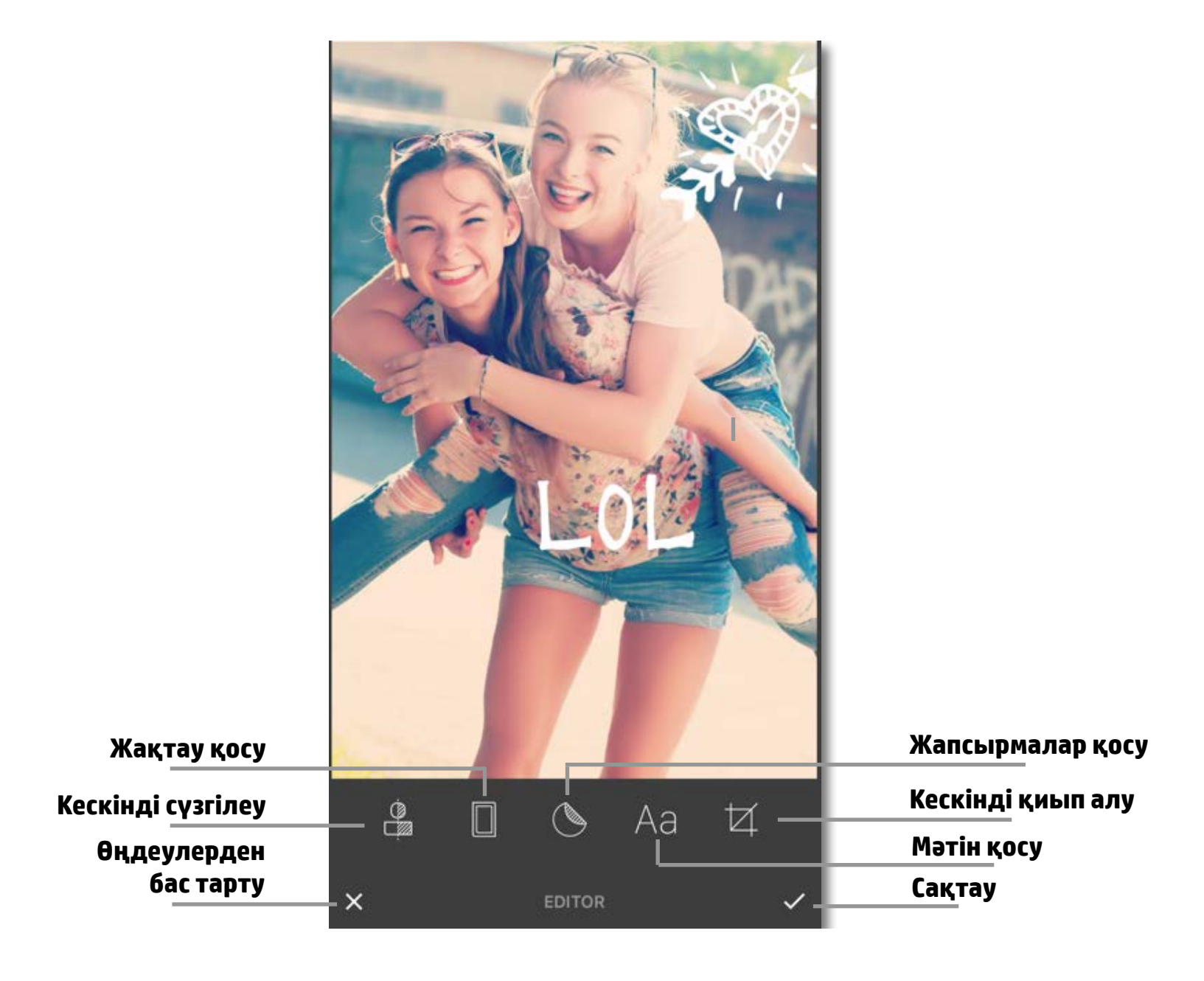

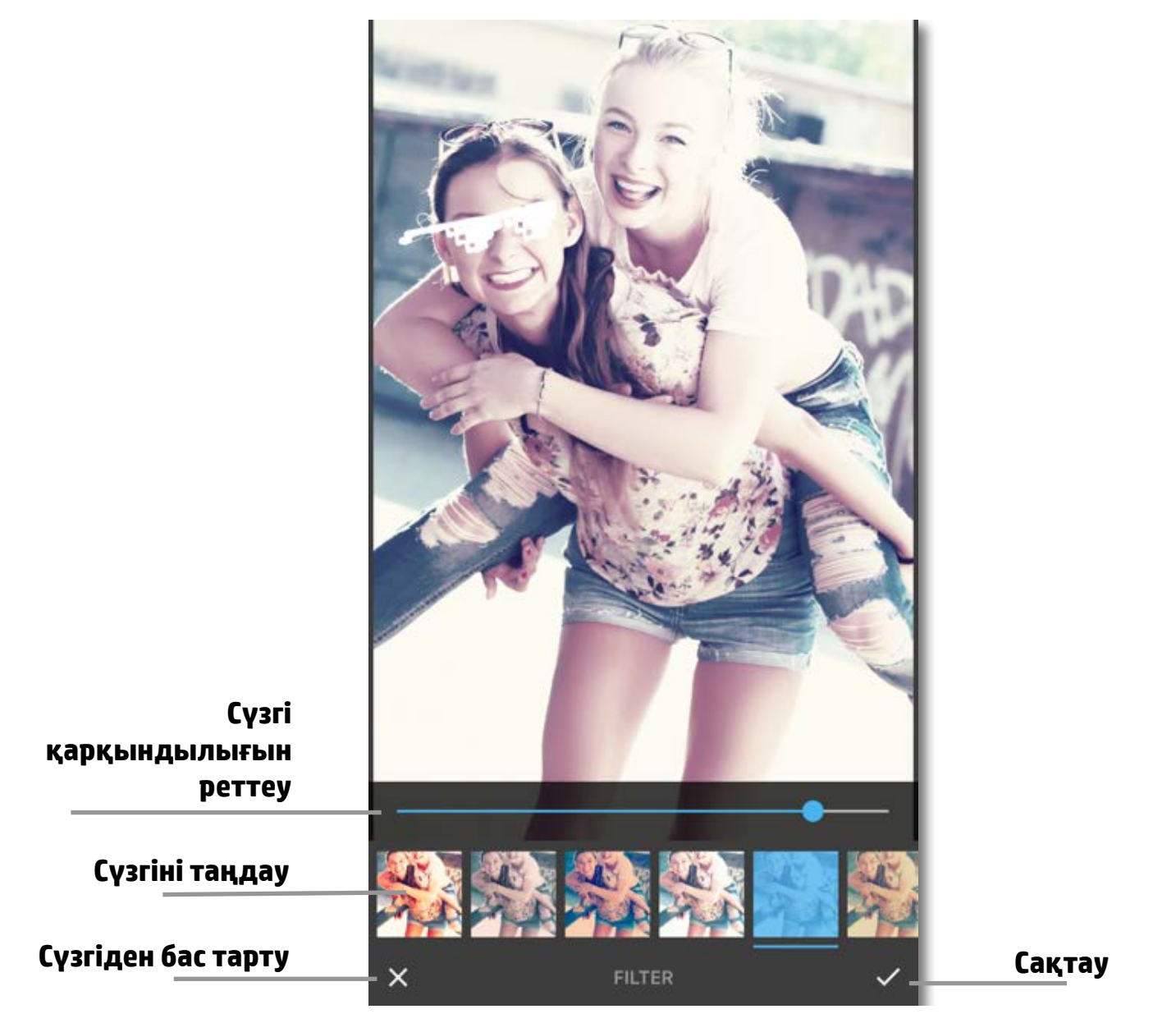

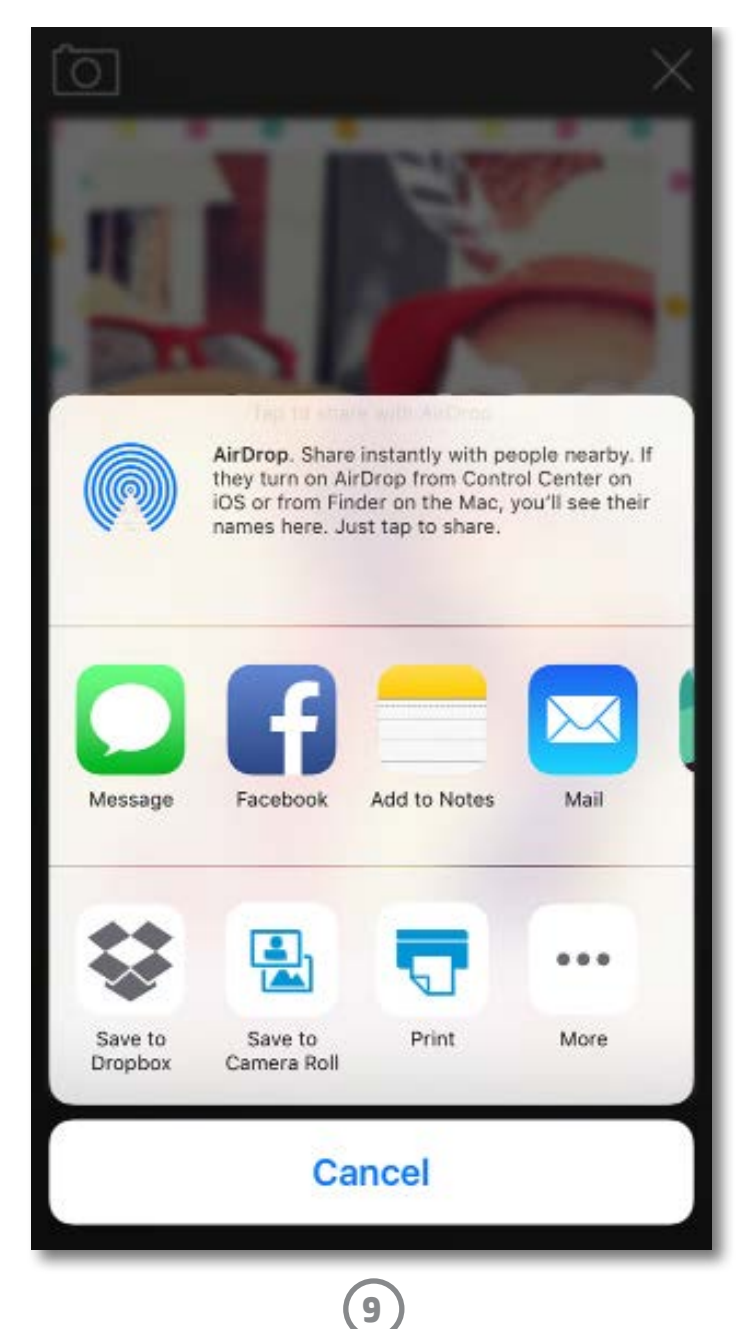

# **Фотосуретті басып шығару**

- 1. Фотосуретті HP Sprocket фотосурет принтеріне жіберу үшін  $\Box$  басып шығару белгішесін түртіңіз.
- 2. Басып шығару тапсырмасы орындалып жатқанын білдіру үшін «Принтерге жіберу» растау хабары прогресс тақтасымен бірге көрсетіледі.
- 3. Қуаттың ақ түсті ЖШД шамы жыпылықтап, принтерден жеңіл гуілдеген шуыл шығып, тапсырма аяқталып жатқанда кескін басып шығарыла бастайды.
- 4. Енді, фотосуретті басып шығарғанда, осыны сәндеу үшін пайдаланыңыз немесе бұрышқа жаймен түру арқылы фотосурет парағынан қорғаныс пленкасын алып тастаңыз. Оны қалтаға, қапқа немесе кесінді альбомына жабыстырыңыз!
	- Басып шығаруды басқанда принтерге қосылмаған деген қате хабарын алсаңыз, принтер қосулы екенін тексеріңіз және қайта басып шығару үшін құрылғыны принтермен қайта жұптаңыз.
	- Бірнеше басып шығару тапсырмасын тізбекті түрде жіберсеңіз, «Принтер пайдалануда» деген қате хабарын алуыңыз мүмкін. Мұның алдын алу үшін принтерге басқа кесінді жіберудің алдында әрбір принтерге тапсырманы аяқтауға мүмкіндік беріңіз.
	- Басып шығарудың алдында, қағаз шығысының ұясын ешнәрсе блоктамағанын тексеріңіз.
	- Тапсырма орындалып жатқанда принтерді өшірмеңіз.

# **Sending to printer**

- 1. Фотосуретті әлеуметтік желіге және басқа қолданбаларға жіберу үшін  $\Box$  бөлісу белгішесін түртіңіз.
- 2. «Бөлісу» түймесін түрткеннен кейін фотосуретті SMS хабары, электрондық хабары, бұлттық жад арқылы немесе әлеуметтік желі көзіне жіберуге болады. Қажетті бөлісу көзін таңдағанда, ол осы баспа материалына арналған қажетті қолданбаға жүктеледі.

# **Фотосуретті бөлісу**

**Ескертпе:** Қолжетімді «Бөлісу» опциялары мобильді құрылғыда орнатылған операциялық жүйе мен қолданбаларда байланысты әртүрлі болады.

**10**

Реттейтін және қауіпсіздік ескертпелер туралы ақпарат алу үшін өнім қамтамасында берілген парақты қараңыз.

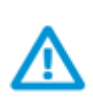

# **Батареяның қауіпсіздігі**

- Өнімді немесе батареяны бөлшектемеңіз не батарея терминалдарын қысқартпаңыз.
- Ағып атқан немесе зақымдалған батареямен әрекеттесуді болдырмаңыз.
- Өнімді балалар пайдаланғанда ересектердің бақылауында болу ұсынылады.
- Бөлшектемеңіз, соқпаңыз, баспаңыз немесе отқа салмаңыз.
- Егер өнімнің батареясы ісінсе немесе өнімнің ісінуіне әкелсе, принтерді пайдаланбаңыз.
- Құрылғыны жоғары температуралардан және ылғалдан алыс сақтаңыз.

### **Қалдық жабдықтардың пайдаланушылар тарапынан шығарып тастау**

Бұл таңба өніміңізді басқа тұрмыстық қалдықтармен жоймау қажет екенін білдіреді. Оның орнына, тасталатын жабдықты электр және электрондық жабдықтарды қайта өңдеуге арналған жинау орындарына өткізу арқылы адам денсаулығы мен қоршаған ортаны қорғауыңыз қажет. Қосымша ақпарат үшін үй қоқыстарын шығару қызметіне хабарласыңыз немесе<http://www.hp.com/recycle> веб-сайтына өтіңіз.

# **Қайта өңдеу бағдарламасы**

HP компаниясы көптеген елдерде/аймақтарда өнімді қайтару мен қалдықтарды қайта өңдеу бойынша саны тұрақты түрде артып келе жатқан бағдарламаларды ұсынады және мұндай бағдарламаларға әлемдегі ең ірі электрондық қалдықтарды қайта өңдеу орталықтары серіктестік етуде. HP компаниясы өзінің ең белгілі өнімдерінің кейбірін қайта сату арқылы ресурстарды үнемдейді.

HP өнімдерінің қалдықтарын қайта өңдеуге қатысты қосымша ақпарат алу үшін мына веб-сайтқа өтіңіз: [www.hp.com/recycle](http://www.hp.com/recycle)

### **Жоғарғы қақпақты алып тастау**

Жоғарғы қақпақты принтерден алудың және қағаз салудың алдында HP Sprocket фотосурет принтерін әрқашан өшіріңіз.

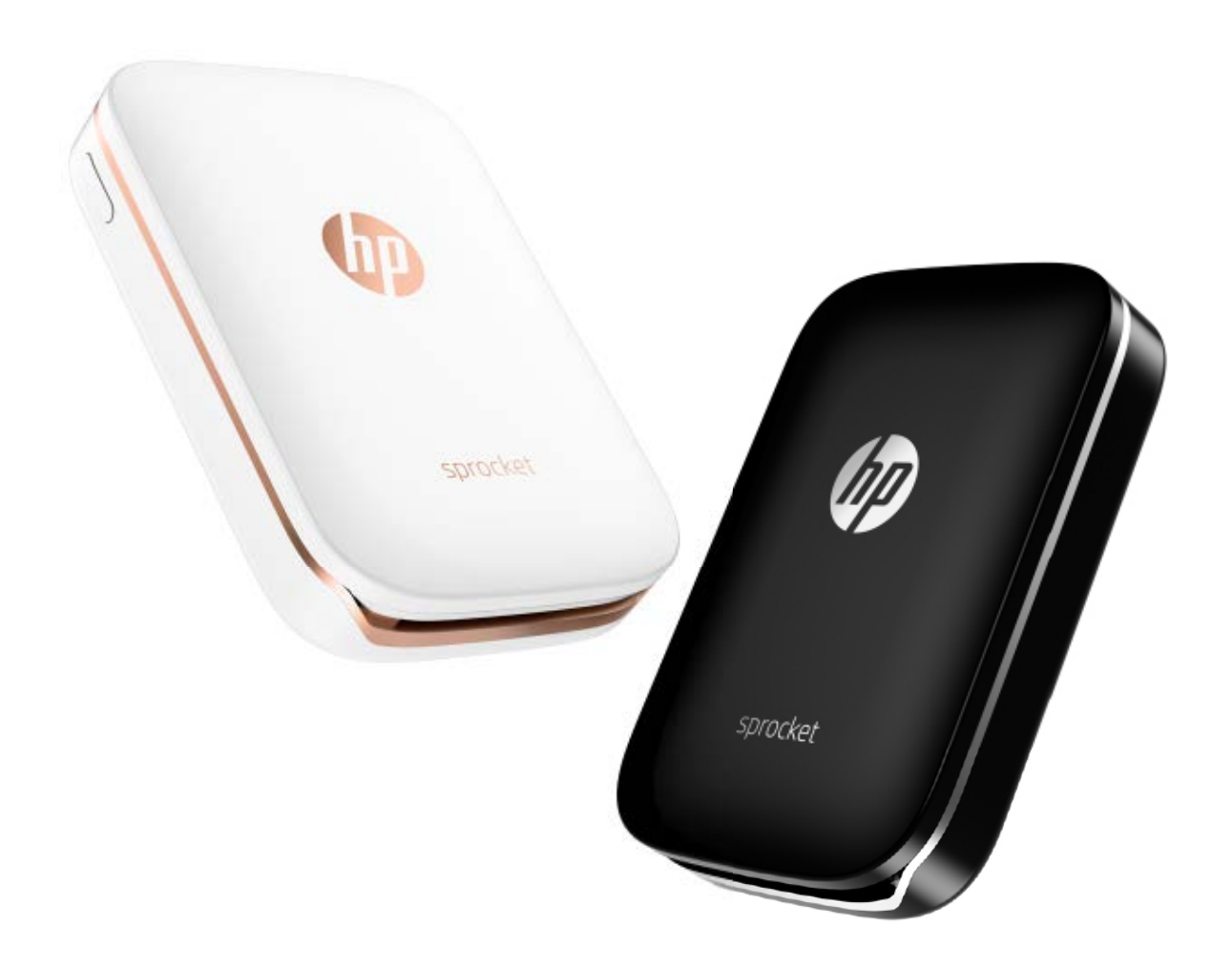

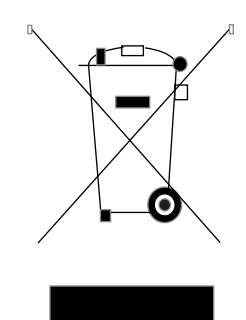

Apple, Apple логотипі, iPhone, iPad, iPod және iPod touch — АҚШ пен басқа елдерде тіркелген Apple Inc. компаниясының сауда белгілері. App Store — Apple Inc. компаниясының қызмет көрсету белгісі. Android және Google Play — Google Inc. компаниясының сауда белгілері. Google және Google логотипі — Google Inc. компаниясының тіркелген сауда белгілері.

# <span id="page-10-0"></span>**Қауіпсіздік ақпараты**

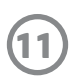

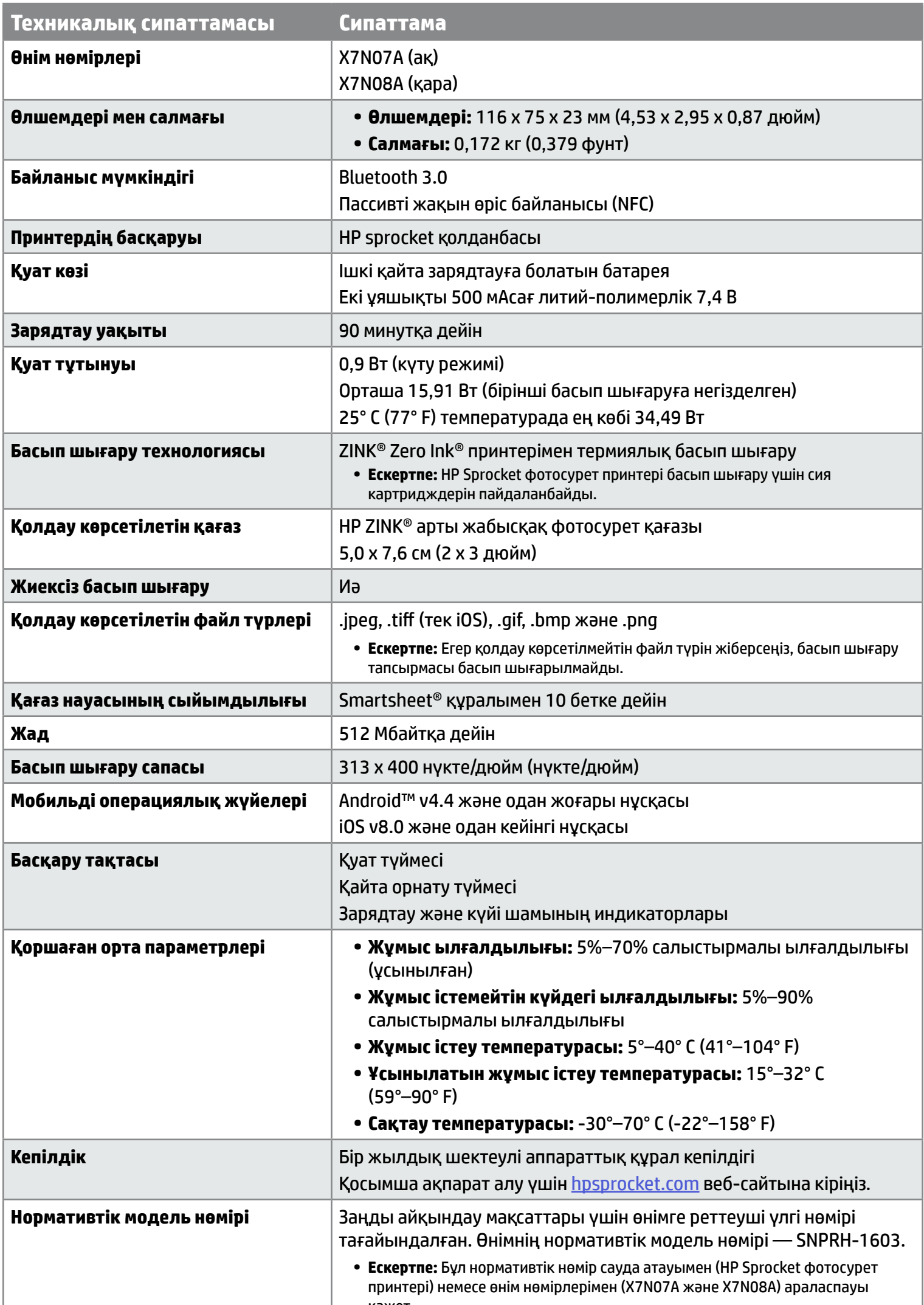

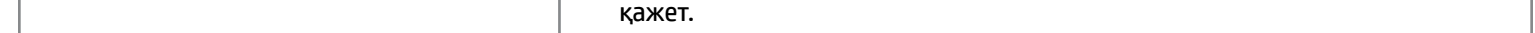

# <span id="page-11-0"></span>**Техникалық сипаттамалары**

# **Принтер басып шығармағанда не болады?**

HP Sprocket қолданбасымен принтерге басып шығару мүмкін болмаса, басып шығару ақауларын жою үшін осы ұсыныстарды пайдаланыңыз.

- **• Принтерді қосыңыз.** Әдепкі бойынша принтер 5 минуттан кейін өшіру күйіне орнатылады. Принтер автоматты түрде өшкенде өзгерту үшін мобильді құрылғыда HP Sprocket қолданбасын ашыңыз. белгішесін түртіп, **sprocket** қолданбасын түртіңіз, содан соң **Автоматты өшіру** параметрін түртіңіз. Принтерді өшіру қажет болғанда таңдаңыз.
- **• Принтерді зарядтаңыз.** Принтерде ақ және жасыл түсті индикатор шамдарын іздеңіз. Принтер қосылғанда «Күй» индикаторының шамы тұрақты және ақ түсте жанады және принтер толық зарядталғанда жасыл түсте жанады.
- **• Bluetooth мүмкіндігі қосулы және принтермен жұптасқанын растаңыз.** Мобильді құрылғыда Bluetooth мүмкіндігі қосулы және принтермен жұптасқанын тексеріңіз. Егер принтер мобильді құрылғымен бұрыннан жұптасқан болса, Bluetooth мүмкіндігін өшіріп, содан соң ақауды шешуге болады.
- **• Кіріс науасындағы принтерде фотосурет қағазы бар екенін тексеріңіз.** Көк HP ZINK® Smartsheet құрылғысы бар фотосурет қағазының 10 парағына дейін салыңыз. Жинақтың төменгі жағында штрих коды төмен қараған Smartsheet® құралы және басып шығарылатын жағы жоғары қараған фотосурет қағазы бар екенін тексеріңіз.
- **• HP Sprocket қолданбасында көрсетілетін қате туралы хабарларды шешіңіз.** Мысалы, «Қағаз бітті» хабары көрсетілсе, кіріс науасына қосымша қағаз салыңыз.
- **• Принтер мен мобильді құрылғыны бір-біріне жақындатыңыз.** Bluetooth сигналдары үлкен аралықтарда әлсіз болуы мүмкін.
- **• Принтердің микробағдарламасын жаңартыңыз.** Мобильді құрылғы интернетке қосылғанын тексеріңіз, содан соң HP Sprocket қолданбасы ашыңыз. Егер микробағдарлама жаңартуы қолжетімді болса, микробағдарлама жаңартуының экраны көрсетіледі. Жаңартуды аяқтау үшін экрандық нұсқауларды орындаңыз.
- **• Принтерді қайта орнатыңыз.**  Принтерде істікше саңылауын зарядтау портына жақын орналастырып, қайта орнату түймесін принтер өшкенше басу үшін тік істікшені саңылауға салыңыз. Принтерді қайта қосыңыз.

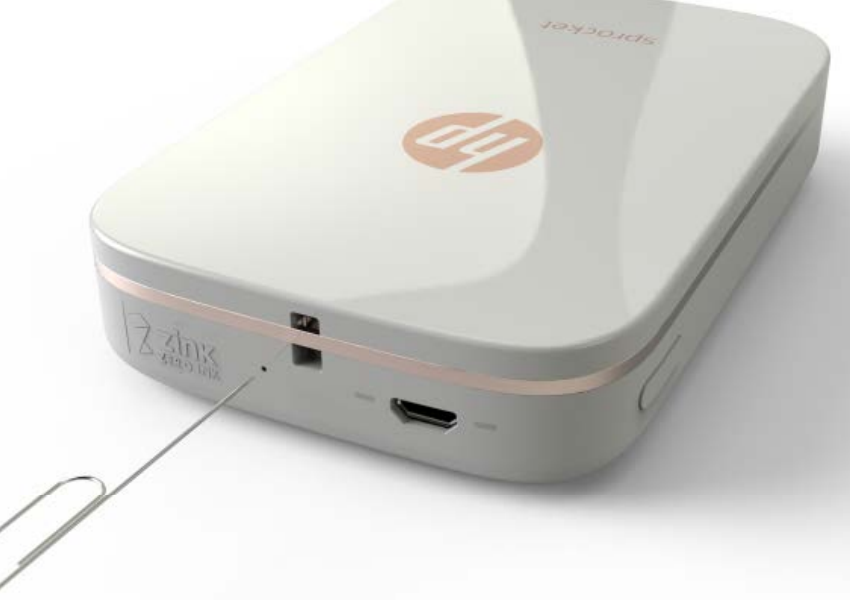

# **Егер HP Sprocket қолданбасы бұзылса не болады?**

HP Sprocket қолданбасын мобильді құрылғыда пайдаланғанда, қолданба жұмысын күтпеген жерден тоқтатады. Ақауды жою үшін осы ұсынуларды пайдаланыңыз.

- **• Принтерді қосыңыз.** Әдепкі бойынша принтер 5 минуттан кейін өшіру күйіне орнатылады. Принтер автоматты түрде өшкенде өзгерту үшін мобильді құрылғыда HP Sprocket қолданбасын ашыңыз. = белгішесін түртіп, **sprocket** қолданбасын түртіңіз, содан соң **Автоматты өшіру** параметрін түртіңіз. Принтерді өшіру қажет болғанда таңдаңыз.
- **• Мобильді құрылғыны қайта іске қосыңыз.** Құрылғыны өшіріп, содан соң қосу арқылы қателерді жоюға болады.
- **• HP Sprocket қолданбасының жаңартуын тексеріңіз.** Мобильді құрылғыда Google Play Store™ немесе App Store® дүкеніне өтіп, HP Sprocket қолданбасын іздеңіз. Тізімнен қолданбаны таңдап, жаңартуды тексеріңіз.
- **• Принтердің микробағдарламасын жаңартыңыз.** Мобильді құрылғыда интернетке қосылғанын тексеріп, HP Sprocket қолданбасын ашыңыз. Егер микробағдарлама жаңартуы қолжетімді болса, микробағдарлама жаңартуының экраны көрсетіледі. Жаңартуды аяқтау үшін экрандық нұсқауларды орындаңыз.

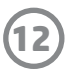

# <span id="page-12-0"></span>**Ақауларды жою және ЖҚС**

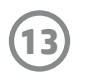

**• Мобильді құрылғыңыздағы бағдарламалық құрылғыны жаңартыңыз.** Орнатылған операциялық жүйенің бағдарламалық құралының ең соңғы нұсқасы екенін растау үшін мобильді құрылғы параметрлерін тексеріңіз. Операциялық жүйені жаңарту туралы қосымша ақпарат алу үшін ұялы телефон өндірушісіне хабарласыңыз.

## **Басып шығару сапасын жақсарту үшін не орындауға болады?**

Басып шығару сапасын жақсарту үшін осы ұсынуларды орындаңыз.

- **• Түпнұсқалы HP ZINK® арты жабысқақ фотосурет қағазын пайдаланыңыз.** ZINK® компаниясы Polaroid, LG және HP сияқты әртүрлі принтерлер үшін арнайы фотосурет қағазын жасайды. HP компаниясы үздік нәтижелерге қолжеткізу үшін HP ZINK® арты жабысқақ фотосурет қағазын пайдалануды ұсынады. Түпнұсқалы HP ZINK® арты жабысқақ фотосурет қағазын сатып алу үшін <u>[hpsprocket.com](http://hpsprocket.com)</u> негізгі бетіне өтіңіз. Сондай-ақ, басқа бөлшек сауда сатушыларынан HP ZINK® арты жабысқақ фотосурет қағазын сатып алуға болады.
- **• Ағымдағы уақытта принтердегі фотосурет қағазының бірдей бумасынан көк HP ZINK® Smartsheet құрылғысы бар шығыс роликтарын тазалаңыз.** Көк HP ZINK® Smartsheet құрылғысын кіріс науасына штрихкодын төмен қаратып және фотосурет қағазын басып шығарылатын жағын жоғары қаратып салыңыз, содан соң басып шығару тапсырмасын жіберіңіз.

 **ЕСКЕРТПЕ:** «Қағаз бітті» қате хабарын болдырмау үшін Smartsheet құрылғысы бар фотосурет қағазын салыңыз.

- **• Басып шығару тапсырмаларының арасында принтерді бірнеше минут суытыңыз.** Принтер тым қатты қызын кетсе, HP Sprocket қолданбасында қате хабары көрсетілуі мүмкін. «Суытуда... Басқа тапсырманы басып шығарудың алдында Sprocket құрылғысы салқындауы қажет. Басқа фотосурет жіберілгенін күтіңіз.» Хабарды жою үшін **OK** түймесін түртіңіз.
- **• Фотосурет қағазын салқын, құрғақ жерге сақтап, су тигізбеңіз.** Егер фотосуретке су төгілсе, фотосуреттің зақымдалуын болдырмау үшін оны мүмкіндігінше дереу сүртіп тастаңыз.
- **• Таза, мыжық жоқ фотосурет қағазын пайдаланыңыз.** Принтерге мыжылған немесе оралған фотосурет қағазын салмаңыз.
- **• Оңтайлы басып шығару сапасы үшін кескіндерде бір дюйм үшін ең азы 818 x 1258 пиксел (пиксел/дюйм) ажыратымдылығы бар екенін тексеріңіз.** Оңтайлы басып шығару сапасы үшін мобильді құрылғыдан кесіп алынған экран кескіндерінде жеткілікті ажыратымдылық болмауы мүмкін. Қосымша ақпарат алу үшін мобильді құрылғының өндірушісін қараңыз.

Түпнұсқалы HP ZINK® арты жабысқақ фотосурет қағазын сатып алу үшін [hpsprocket.com](http://hpsprocket.com) негізгі бетіне өтіңіз. Сондай-ақ, басқа бөлшек сауда сатушыларынан HP ZINK® арты жабысқақ фотосурет қағазын сатып алуға болады.

# **HP ZINK® арты жабысқақ фотосурет қағазының жаңа бумасын салу әдісі қандай?**

Қарапайым HP ZINK® арты жабысқақ фотосурет қағазын кіріс науасына салыңыз.

- 1. Sprocket қолданбасын өшіріңіз.
- 2. Жоғарғы қақпақты шығыс науасынан кері қарай сырғытып, содан соң оны бір жағына орнату арқылы оны алып тастаңыз.
- 3. Көк HP ZINK® Smartsheet құрылғысы бар фотосурет қағазының 10 парағына дейін салыңыз. Жинақтың төменгі жағында штрих коды төмен қараған Smartsheet құралы және басып шығарылатын жағы жоғары қараған фотосурет қағазы бар екенін тексеріңіз.

**ЕСКЕРТПЕ:** HP ZINK® фото қағазының әрбір бумасында арнайы бумамен пайдалануға арналған бір көк HP ZINK® Smartsheet құрылғысы бар. Көк HP ZINK® Smartsheet құрылғысын фотосурет қағазының бүкіл 10 парағы пайдаланылғанша сақтап, содан соң Smartsheet құрылғысын жойыңыз.

- 4. Жоғарғы қақпақты принтердің сыртындағы іздермен туралап, жоғарғы қақпақты шығыс науасына қарай мықтап орнатылғанша сырғытыңыз.
- 5. Принтерді қосыңыз.

**Қағаз салу нұсқауларын алу үшін HP Sprocket фотосурет қағазының пайдаланушы нұсқаулығының 2-бетін қараңыз.** 

# **Қосымша HP ZINK® арты жабысқақ фотосурет қағазын қайдан сатып алуға болады?**

# **HP ZINK® Smartsheet құрылғысын не үшін салу қажет?**

HP ZINK® арты жабысқақ фотосурет қағазының арнайы бумасымен басып шығару мақсатында үздік басып шығару сапасын қамтамасыз ету үшін HP ZINK® Smartsheet құрылғысы принтерді калибрлейді. Калибрлеу барысында немесе басып шығару сапасын жақсарту қажет кезде HP ZINK® Smartsheet құрылғысы қағаз жолы роликтерін тазалайды.

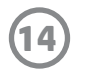

# **Қағаз кептелісін тазалау әдісі қандай?**

Егер принтер беттерді беруді тоқтатса, ол кептелген болуы мүмкін. Қуат түймесін басып тұру арқылы қағаз кептелісін тазалап, принтерді қайта іске қосыңыз. HP Sprocket қолданбасында қате туралы хабар көрсетіледі. «Күй» индикаторының шамы қызыл түсте жыпылықтап, жанады.

- 1. HP Sprocket қолданбасында қате туралы хабарын тазалау үшін **OK** түймесін түртіңіз.
- 2. Принтерді өшіріңіз.
- 3. Жоғарғы қақпақты шығыс науасынан кері қарай сырғытып, содан соң оны бір жағына орнату арқылы оны алып тастаңыз.
- 4. Кіріс науасынан қатпарланған фотосурет қағазын алып, қажет болса, then бір жағына орнатыңыз.
- 5. Кептелген қағазды кіріс науасынан жаймен алып тастаңыз.
- 6. Қалған фотосурет қағазын басып шығарылатын бетін жоғары қаратып қайта салыңыз.
- 7. Жоғарғы қақпақты принтердің сыртындағы іздермен туралап, жоғарғы қақпақты шығыс науасына қарай мықтап орнатылғанша сырғытыңыз.
- 8. Принтерді қосыңыз.

### **Қағаз салу нұсқауларын алу үшін HP Sprocket фотосурет қағазының пайдаланушы нұсқаулығының 2-бетін қараңыз.**

# **«Қате қағаз түрі» қате туралы забарын шешу әдісі қандай?**

HP ZINK® емес арты жабысқақ фото сурет қағазы басып шығару тақырыбында пайдаланылғанда принтер қағаз беруді тоқтатып, HP ZINK® Smartsheet емес құрылғысын шығарады және «Қате қағаз түрі» қатесі көрсетілуі мүмкін. Тек HP брендіндегі ZINK® қағазын пайдаланыңыз. Егер дұрыс қағазды пайдалансаңыз, қайта басып шығарып көріңіз. Егер HP емес қағаз салынса, Smartsheet құрылғысы шығарылғаннан кейін қызыл түсті шам жанады. HP ZINK® арты жабысқақ фотосурет қағазын салу және құрылғыны өшіріп, қайта қосу арқылы ақауды шешіңіз.

ZINK® компаниясы Polaroid, LG және HP сияқты әртүрлі принтерлер үшін арнайы фотосурет қағазын жасайды. Үздік нәтижелер үшін HP компаниясы HP ZINK® фотосурет қағазын пайдалануды ұсынады. Түпнұсқалы HP ZINK® арты жабысқақ фотосурет қағазын сатып алу үшін [hpsprocket.com](http://hpsprocket.com) веб-сайтына өтіңіз. Сондай-ақ, басқа бөлшек сауда сатушыларынан HP ZINK® арты жабысқақ фотосурет қағазын сатып алуға болады.

# **«Қағаз қақпағы ашық» хабары көрсетілсе, не болады?**

Егер басып шығару тапсырмасын жіберіп, принтер жауап бермесе, «Қағаз қақпағы ашық. Жалғастыру үшін қақпақты жабыңыз.» қате туралы хабары HP Sprocket қолданбасында көрсетіледі. «Күй» индикаторының шамы қызыл түсте жыпылықтап, жанады.

HP Sprocket қолданбасында қате туралы хабарын тазалау үшін **OK** түймесін түртіңіз. Жоғарғы қақпақты ауыстыру үшін жоғарғы қақпақты принтердің сыртындағы іздермен туралап, жоғарғы қақпақты шығыс науасына қарай мықтап орнатылғанша сырғытыңыз.

# **Батареяның пайдалану мерзімін барынша ұзарту әдісі қандай?**

Зарядтаулар арасында батареяның пайдалану мерзімі мүмкіндігінше ұзақ екенін тексеруді бірнеше әдісі бар. Батареяның пайдалану мерзімін барынша ұзарту үшін осы ұсынуларды пайдаланыңыз.

- **• Принтердің қосулы күйінде қалатын ұзақтықты өзгертіңіз.** Мобильді құрылғыда HP Sprocket қолданбасын ашып, белгішесін түртіңіз, содан соң **sprocket** қолданбасын түртіңіз. **Автоматты өшіру** түймесін түртіңіз, содан соң 3 минутты таңдаңыз.
- 
- **• Принтерді пайдаланбағанда оны USB кабелі арқылы зарядтаңыз.** Принтерді пайдаланбағанда оны қуат көзіне қосулы күйінде қалдырыңыз.

**ЕСКЕРТПЕ:** Принтерді зарядталып жатқанда пайдалануға болады.

- **• Принтерді 90 минуттан артық зарядтаңыз.** HP компаниясы принтерді 90 минутқа дейін немесе қуат шамы жасыл түске ауысқанша зарядтауды ұсынады. Дегенмен, принтерді 90 минуттан артық зарядтауға болады, бірақ ол батареяның пайдалану мерзімін азайтады.
- **• Сыртқы батарея зарядтау құралын пайдаланыңыз.** Сыртқы батарея зарядтау құралын пайдалану батареяны деңгейі төмен болғанда және басқа қуат көзіне кіру мүмкін болмағанда принтерді зарядтауға мүмкіндік береді. Сыртқы батарея зарядтау құралын сатып алу үшін [hp.com](http://hpsprocket.com) веб-сайтына өтіңіз. Сондай-ақ, сыртқы батарея зарядтау құралын басқа бөлшек сауда сатушыларынан сатып алуға болады.

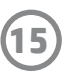

# **Қолдау көрсетілетін қағаз және файл түрлері қандай?**

Принтер келесі қағаз және файл түрлерін қолдайды:

- 7,6 x 5 см (3 x 2 дюйм) HP ZINK® фотосурет қағазы
- BMP, GIF, JPEG, PNG және TIFF (тек iOS) файл түрлері

# **Бір уақытта бірнеше басып шығару тапсырмаларын жіберуге бола ма?**

Жоқ. Принтер бір уақытта тек бір басып шығару тапсырмасын орындай алады. Принтер басқа басып шығару тапсырмасын орындап жатқанда басып шығару тапсырмасын жібергенде «Принтер пайдаланылуда. Sprocket қолданбасы тапсырманы орындап жатыр. Фотосуретті қайта жіберу үшін күтіңіз.» хабары мобильді құрылғыда көрсетіледі. Ағымдағы басып шығару тапсырмасы аяқталғанын күтіп, келесі басып шығару тапсырмасын жіберіңіз.

# **Бірнеше принтерге басып шығаруға бола ма?**

Иә. Бірнеше принтерді қосып, басып шығаруға болады, бірақ бір уақытта бірнеше принтерге қосу мүмкін емес.

# **Принтерімді қайта орнату әдісі қандай?**

Егер басып шығару тапсырмасын жібергенде принтер басып шығармаса немесе қуат түймесін басқанда қосылмаса, қателерді жою үшін тік істікшемен принтерді қайта орнатыңыз.

- 1. Принтерді қосыңыз.
- 2. Қайта орнататын істікше саңылауын зарядтау портына жақын қойыңыз.
- 3. Ішіндегі қайта орнату түймесін басу үшін тік істікшені саңылауға жаймен кіргізіңіз.
- 4. Принтер қайта орнатылып, өшеді.
- 5. Принтерді қосыңыз.

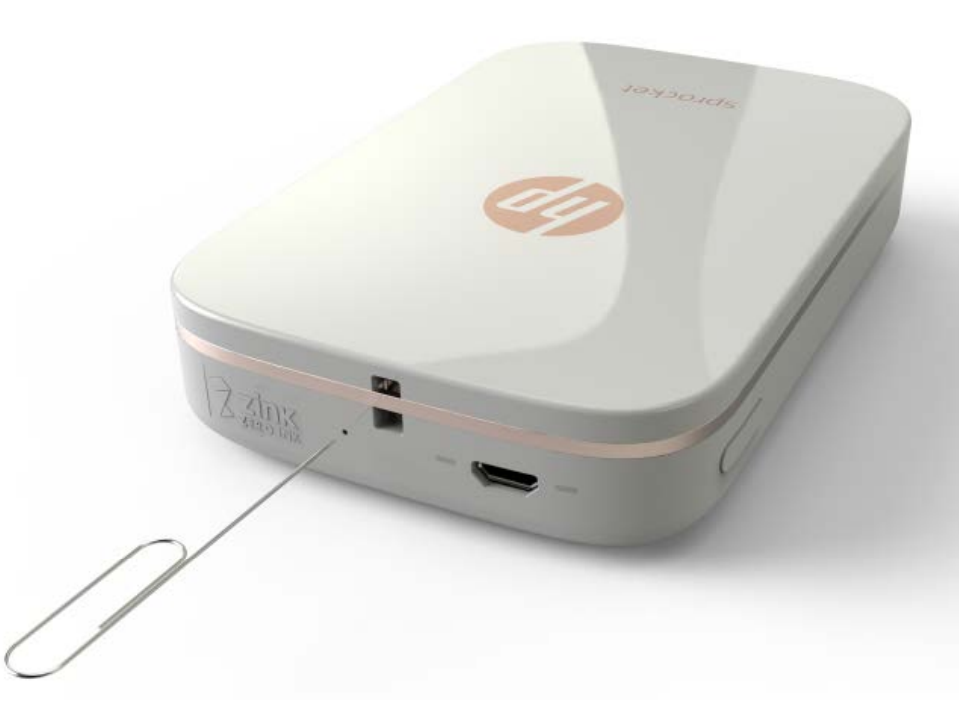

# **Бауды принтерге тіркеу әдісі қандай?**

Принтерді шынтағыңызға, карабинге, т.б. элементке бекіту үшін бауды (бөлек сатылады) принтерге бекітіңіз.

**ЕСКЕРТПЕ:** Бауда жіп принтердің бекіту нүктесі арқылы өтуге қажетті кішкентай ұзындықтағы белбеу бар екенін тексеріңіз.

- 1. Принтерді өшіріңіз.
- 2. Жоғарғы қақпақты шығыс науасынан кері қарай сырғытып, содан соң оны бір жағына орнату арқылы оны алып тастаңыз.
- 3. Кіріс науасынан қатпарланған фотосурет қағазын алып, қажет болса, then бір жағына орнатыңыз.
- 4. Баудың бекіту нүктесін принтердің жоғарғы жағына орналастырыңыз.
- 5. Бауды бір қолыңызға алып, кішірек бау өтетін кірісін принтердегі саңылауға шамамен баудың жартысы саңылауға кіргенше жүргізіңіз.
- 6. Бір шетін баудың қарсы шеті арқылы жүргізіңіз.
- 7. Қарсы шетін тарту арқылы баудың қатайтыңыз.
- 8. Қалған фотосурет қағазын басып шығарылатын бетін жоғары қаратып қайта салыңыз.
- 9. Жоғарғы қақпақты принтердің сыртындағы іздермен туралап, жоғарғы қақпақты шығыс науасына қарай мықтап орнатылғанша сырғытыңыз.

10. Принтерді қосыңыз.

# **Принтердің қандай кепілдігі бар?**

Принтерде сатып алу күнінен бастап бір жылдық шектеулі аппараттық құрал кепілдігі бар.

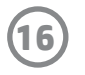

# **Принтердің сериялық нөмірі қай жерде орналасқан?**

Принтердің сериялық нөмірін кіріс науасының ішіндегі әмбебап өнім коды (ӘӨК) жапсырмасынан табуға болады. Сериялық нөмір — әрбір принтерге бірегей болып табылатын, он цифрлық алфавиттік-нөмірлік нөмір.

- 1. Принтерді өшіріңіз.
- 2. Жоғарғы қақпақты шығыс науасынан кері қарай сырғытып, содан соң оны бір жағына орнату арқылы оны алып тастаңыз.
- 3. Кіріс науасынан қатпарланған фотосурет қағазын алып, қажет болса, then бір жағына орнатыңыз.
- 4. Сериялық нөмір кіріс науасының ішіндегі ӘӨК жапсырмасында орналасқан.

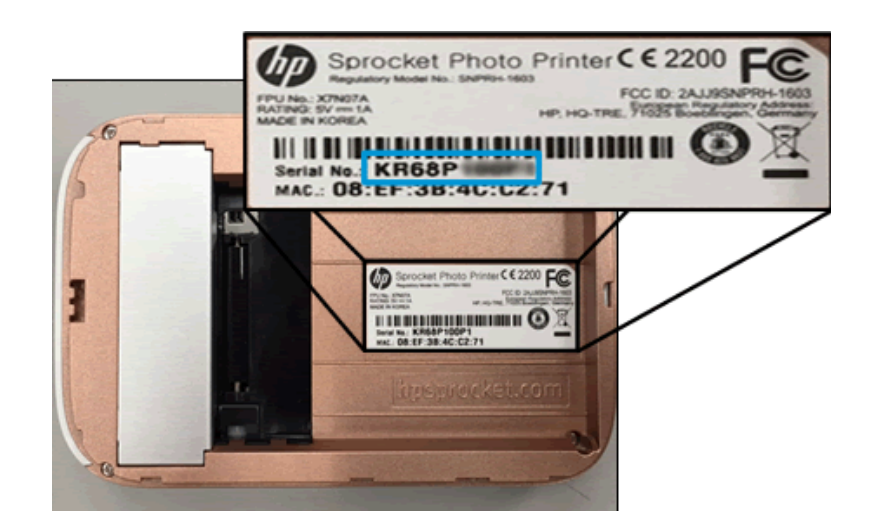

# **Принтерді байқаусыз зақымдап алсам не болады?**

HP компаниясы принтерді түсіріп алу немесе судың әсерінен зақымдалу сияқты тұтынушының дұрыс емес пайдалануынан зақымдалған принтерге кепілдік қызмет көрсетулерін қамтамасыз етпейді.